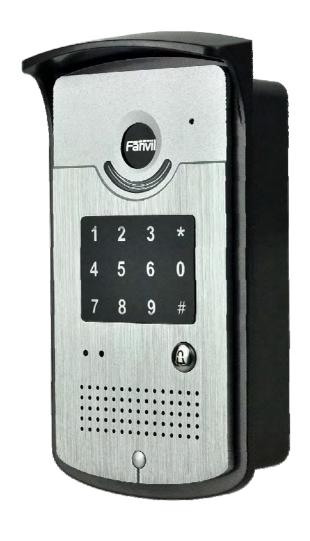

# **I20-T Door Phone**

**User Manual** 

# **Safety Notices**

- 1. Please use the specified power adapter. If special circumstances need to use the power adapter provided by other manufacturers, please make sure the voltage and current provided in accordance with the requirements of this product, meanwhile, please use the safety certificated products, otherwise may cause fire or get an electric shock. When using this product, please do not damage the power cord, or forcefully twist it. Stretch pull or banding, and not to be under heavy pressure or between items, Otherwise may cause the power cord damage, thus lead to fire or get an electric shock.
- 2. Before use, please confirm the temperature and environment humidity suitable for the product work. (Move the product from air conditioning room to natural temperature, which may cause this product surface or internal components produce condense water vapor, please open power use it after waiting for this product is natural drying.)
- 3. Non-technical staff not remove or repair, improper repair or may cause electric shock, fire or malfunction, etc. Which can lead to injury accident, and also can cause your product damage.
- 4. Do not use fingers, pins, wire and other metal objects, foreign body into the vents and gaps. It may cause current through the metal or foreign body, which even cause cause electric shock and injury accident. If any foreign body or objection fall into the product please stop usage.
- 5. Please do not discard the packing bags or stored in places where children could reach, if children trap his head with it, may cause nose and mouth blocked, and even lead to suffocation.
- 6. Please use this product with normal usage and operating, in bad posture for a long time to use this product may affect your health.
- 7. Please read the above safety notices before installing or using this phone. They are crucial for the safe and reliable operation of the device.

# **Table of Content**

| <b>1. Acquaint I20-T</b> 4                                       |    |
|------------------------------------------------------------------|----|
| 1.1. I20-T Front                                                 | 4  |
| 1.2. Key Description                                             | 5  |
| <b>2.</b> Start Using                                            |    |
| 2.1. Connect the power supply and the network                    | 5  |
| 2.1.1. Connect Network                                           | 5  |
| 2.2. Quick Setting                                               | 9  |
| 3. I20-T Door Phone Basic Operation                              |    |
| 3.1. Answering a Call                                            | 10 |
| 3.3. End a Call                                                  | 10 |
| 3.5. Door Open Operation                                         | 11 |
| 4. Page Configuration                                            |    |
| 4.1. Ways to configure                                           | 11 |
| 4.1.1.Ways to configure                                          | 11 |
| 4.1.2. Password Configuration                                    | 11 |
| 4.2. Setting via web browser                                     | 11 |
| 4.3. WEB Page Functional Explanation                             | 12 |
| 4.3.1. BASIC                                                     | 12 |
| 4.3.1.1. Status                                                  | 12 |
| 4.3.1.2. Wizard                                                  | 12 |
| 4.3.1.3. Call Log                                                | 15 |
| 4.3.2. Network                                                   | 16 |
| 4.3.2.1. WAN Config                                              | 16 |
| 4.3.2.2. Qos Config                                              | 18 |
| 4.3.2.3. Service Port                                            | 20 |
| 4.3.2.4. TIME&DATE                                               | 21 |
| 4.3.3. VOIP                                                      | 22 |
| 4.3.3.1. SIP Config                                              | 22 |
| 4.3.3.2. Stun Config                                             | 28 |
| 4.3.5. FUNCTION KEY                                              | 29 |
| 4.3.5.1. Function key                                            | 29 |
| 4.3.5.2. Door Card Setting                                       | 32 |
| 4.3.5.3. Call Log                                                | 33 |
| <b>5. Appendix</b>                                               |    |
| 5.1.1.Specifications:                                            | 34 |
| 5.1.2. Basic Feature                                             | 34 |
| 5.1.3. Schematic Diagram                                         |    |
| 5.2 Owner Remote Opens the Voice Access Controller by VOIP Phone |    |
| 5.3、Card Management                                              | 35 |
| 5.3.1 Issue Card Management                                      |    |
| 5.3.2Issue User Card                                             | 36 |
| 5.3.3 Delete the user card (Method 1):                           | 37 |
| 5.3.4、Add Remote Visit Data                                      | 38 |

# 1. Acquaint I20-T

Voice Intercom I20-T voice entrance guard is a full digital network door phone, its core part adopt Fanvil mature Voip solution (Broadcom1190 chipset), stable and reliable performance, Hands-free adopting digital full-duplex mode. Voice loud and clear; generous appearance, solid durable, easy for installation, comfortable keypad, low power consumption.

120-T voice entrance guard support entrance guard control. Voice Intercom. keypad remote to open the door.

#### 1.1. I20-T Front

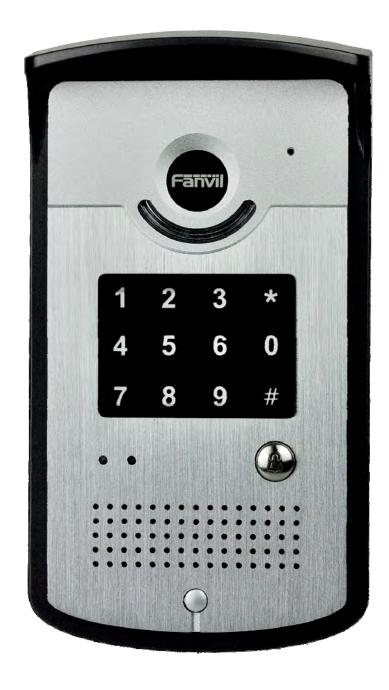

### 1.2. Key Description

| Key                                                                     | Chinese<br>Specification                                | Function                                                                                                    |
|-------------------------------------------------------------------------|---------------------------------------------------------|----------------------------------------------------------------------------------------------------|
| 1     2     3     *       4     5     6     0       7     8     9     # | digit keyboard                                          | enter the password to open the door Or make a calling                                                                        |
|                                                                         | Programmable keyboard                                   | Can be set to a variety of functions, to meet the needs of different occasions                                               |
|                                                                         | call status<br>indicators                               | standby-light off ring-2 sec.glitter hold/be hold-1sec. Glitter communication by telephone -long bright                      |
|                                                                         | power led (left)                                        | Long bright after power supply                                                                                               |
|                                                                         | Network and SIP<br>status indicator<br>light<br>(right) | network failure 1 sec. glitter network normal light off registration failure 3 sec. glitter registration succeed long bright |

## 2. Start Using

Before you start to use I20-T, please make the following installation:

# 2.1. Connect the power supply and the network

#### 2.1.1. Connect Network

In prior to this step, please check if your network can work normally and have capacity of broadband internet access.

#### 1. Broadband Router

Connect network one end with I20-T WAN port, connect the other end with your broadband router LAN port, then network hardware connection is completed. In most cases, you must set your I20-T network as DHCP mode. Please refer to the detailed setting ways **3.2.1**, set network.

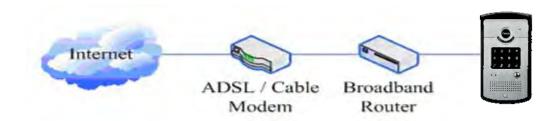

#### 2. wireless broadband router

Connect network one end with I20-T WAN port, connect the other end with your ADSL modem LAN port, then network hardware connection is completed. In most cases, If you are using the TV cable broadband, you must set your I20-T network as DHCP mode: if you are using ADSL, then you must set your I20-T network as PPPoE mode. Please refer to the detailed setting ways **3.2.1**, **set network**.

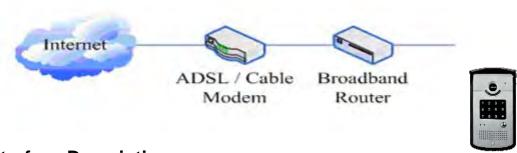

# 2.1.2. Interface Description

## **2.1.2.1** Network, Power Switch, Electric Lock Connection

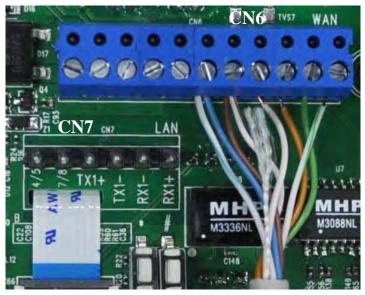

| CN6   |         |               |            |          |                            |    |    |    |     |     |     |     |
|-------|---------|---------------|------------|----------|----------------------------|----|----|----|-----|-----|-----|-----|
| Outpu | t12V    | Electric Lock |            |          | WAN (UTP Cable Connection) |    |    |    |     |     |     |     |
| DC    | OC      |               | Driver     |          |                            |    |    |    |     |     |     |     |
| 1     | 2       | 3             | 4          | 5        | 6                          | )  | 7  | 7  | 8   | 9   | 10  | 11  |
| V+    | GND     | NC            | COM        | NO       | POE                        | E+ | PC | E- | TX+ | TX- | RX- | RX+ |
| 12V D | C input | Norma         | ally open, | normally |                            |    | 10 |    |     |     |     |     |
|       |         | close         | port       |          |                            |    |    |    |     |     |     |     |

| CN7 |                            |    |           |     |     |     |     |
|-----|----------------------------|----|-----------|-----|-----|-----|-----|
|     | LAN (UTP Cable Connection) |    |           |     |     |     |     |
| 1   |                            | 2  | 2 3 4 5 6 |     |     |     |     |
| 4/5 |                            | 7, | /8        | TX+ | TX- | RX- | RX+ |
| N   |                            |    |           |     |     |     |     |

## 2.1.2.2 Electric Lock Connection Driver Option

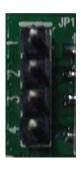

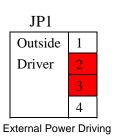

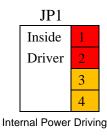

[Notice] When the initial electric current of the lock is less than 500mA/12V, you can access to the internal driven mode and use the POE of the Voice Access System or 12V DC to control the the switch of the electric lock; When the initial electric current of the lock is more than 500mA/12V, you need to access to the external driven mode(Use specialized DC power to control the electric lock)

# 2.1.2.3 Wiring

Relay connection description:

- NO: means idle-disconnected contact (normally open)
- COM: means a pin contact(middle);
- NC: means an idle-connected contact(normally close);

| Electric power mode | lock<br>supply | Elec<br>lock | ctric | Jumper<br>JP1  | Mode of connection |
|---------------------|----------------|--------------|-------|----------------|--------------------|
| Internal            | External       | NO           | NC    |                |                    |
| √                   |                | √            |       | Inside 1 2 3 4 | 12V 1              |

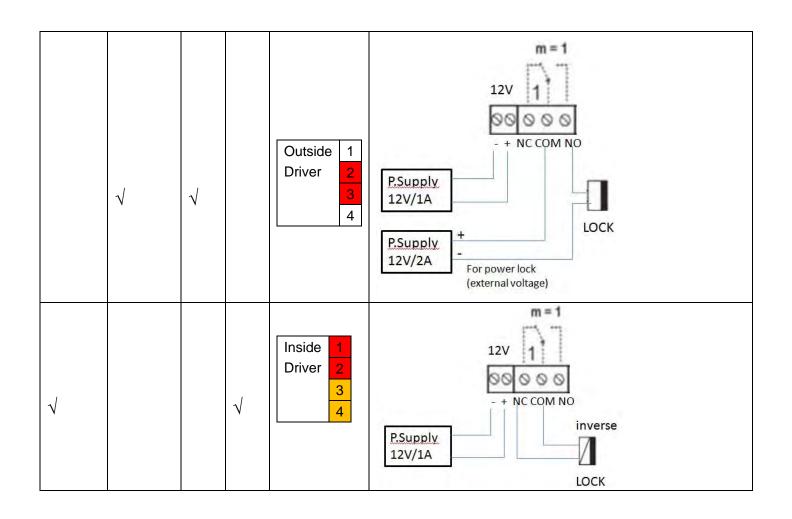

| Electric<br>power<br>mode | lock<br>supply | Elec<br>lock | tric | Jumper<br>JP1           | mode of connection                                                  |
|---------------------------|----------------|--------------|------|-------------------------|---------------------------------------------------------------------|
| Internal                  | Externa<br>I   | NO           | NC   |                         |                                                                     |
|                           | <b>√</b>       |              | √    | Outsid 1 e 2 Driver 3 4 | P.Supply 12V/1A  P.Supply 12V/2A  For power lock (external voltage) |

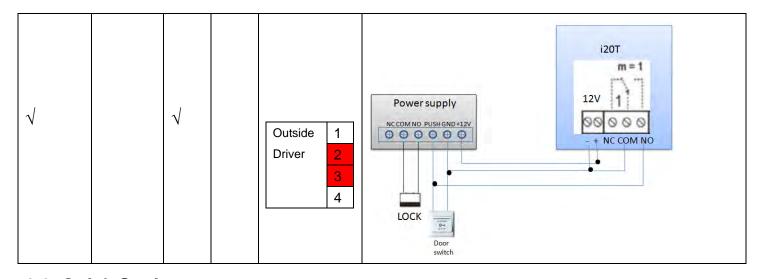

## 2.2. Quick Setting

I20-T Provide a complete function and parameter setting, users may need to have the network and SIP protocol knowledge for understanding the meaning represented by all parameters. In order to let I20-T users can quickly enjoy the high quality speech brought by the IP Phone services and low cost advantage, we especially lists the basic and must set options in this section, which let users can real-time started without understanding complex SIP protocols.

In prior to this step, please make sure your broadband Internet online can be normal operation, and complete the connection of the network hardware. I20-T factory default network mode is DHCP. Thus, only connect I20-T with DHCP network environment then network can be automatically connected.

- 1. Long press # keypad 5 Sec, then waiting for the phone play the IP address; or use iDoorPhoneNetwork.exe software to search the IP address
- 2. Use IP address log onto WEB server to configurate.
- 3. Configurate service provider supplied account on SIP page, user name, service address and other Registration required parameters.
- 4. Configurate shortcut key on EGS->Function key page. The advice is set to KEY EVENT type, value is OK keyboard.
- 5. Configurate Door Phone parameter on EGS->EGS page frame.

9

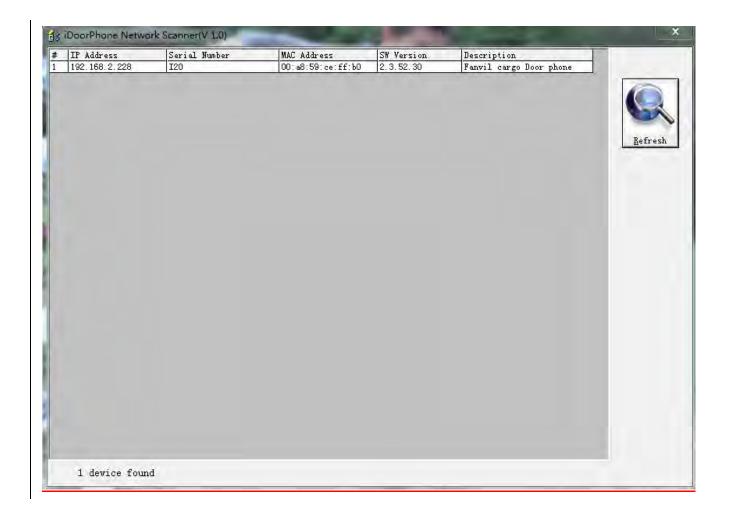

# 3. I20-T Door Phone Basic Operation

# 3.1. Answering a Call

When calling come, I20-T will ring, and configurate the shortcut as OK, then can press shortcut and answer the call.

# 3.2. Making a Call

- Speed Dial
  - Configurate shortcut as Memory key and setup a number, then press shortcut can call the configured number immediately.
- Keypad Dialing
   Configurate shortcut as Dial key. Input wanted number on the keyboard then press short to call.

### 3.3. End a Call

Configurate shortcut as Release key to end the call.

#### 3.4. Call Records

I20-T provides 100 missed calls, received calls, dialed Calls records. When the storage space used up, then will update the earnest records. Then the phone power of or reboot, all the call records will disappear.

Can check all these three type call records on WEB-Basic->call log page

## 3.5. Door Open Operation

Through the following four ways to open the door:

- 1. Input the local password on the keyboard to open the door.
- 2. The door phone call the owner, the owner enter the remote password to open the door.
- 3. Owner/other phone call the door, then enter the access code and remote password to open the door.
- 4. Use RFID to open the door.

The access code input errors by low frequency short chirp prompt to door phone and remote user.

input error will be prompted by low-frequency sirens sound.

Password input error is prompted by high frequency chirp, input successfully will be prompted by high-frequency sirens sound.

When the door opens by playing intermittent beeps for prompt. Timeout after closing door the prompt will be stoped.

# 4. Page Configuration

# 4.1. Ways to configure

## 4.1.1. Ways to configure

120-T has two different ways to different users.:

- Use web browser (recommendatory way).
- Use telnet with CLI command.

# 4.1.2. Password Configuration

There are two levels to access to phone: root level and general level. User with root level can browse and set all configuration parameters, while user with general level can set all configuration parameters except SIP (1-2) or IAX2's that some parameters cannot be changed, such as server address and port. User will has different access level with different username and password.

- Manager mode:
  - ◆ User Name: guest
  - ◆ Password: **guest**
- Manager mode:
  - User Name: admin
  - ◆ Password : admin

# 4.2. Setting via web browser

**When** I20-T and PC are connected to network, input phone IP address into Internet Explorer (IP address can obtain via pressing sysinfo key) http://xxx

.xxx.xxx.xxx/, (if the web log on port is not 80 standard port, then need input http:

//xxx.xxx.xxx: xxxx/, otherwise it will show can not find a server

)You can see the web management interface login screen (as below image). Enter the user name and password and click on the **[Logon]** button then can enter into the set menu.

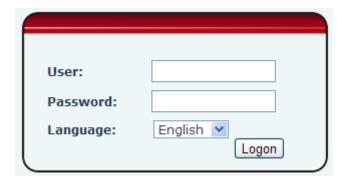

\*\*:If you do not save the settings you changed, next power boot it will back to the previous state unchanged. If you want to save the settings, after you made the change, please click Maintenance-Config-save then all are saved, in the process, the phone will immediate effect without reboot.

# 4.3. WEB Page Functional Explanation

#### 4.3.1. BASIC

#### 4.3.1.1. Status

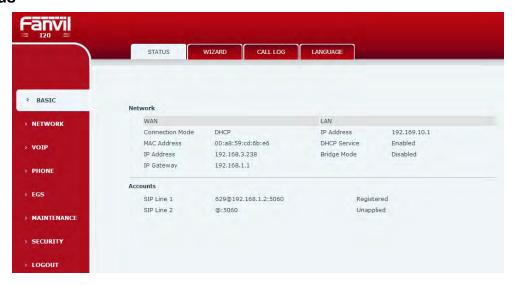

| Status     |                                                                                                    |  |  |  |  |
|------------|----------------------------------------------------------------------------------------------------|--|--|--|--|
| Field Name | Description                                                                                                    |  |  |  |  |
| Network    | Shows the phone current WAN configuration: include WAN IP get way (Static, DHCP, PPPoE) and MAC address, IP, the default gateway IP address              |  |  |  |  |
| Accounts   | Shows the phone current SIP LINE 1—2 registered and the corresponding number status. The bottom of the page shows I20-T version number and release date. |  |  |  |  |

## 4.3.1.2. Wizard

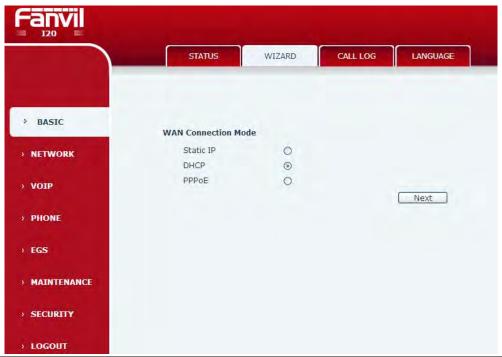

# Wizard Field Name Description

Telephone network on-line mode, please according to the actual network environment, select the appropriate network model. This phone provides three kinds of network online ways:

Static: If your ISP Services provide you with a fixed IP address, you can choose this. After selecting, you must fill the Static table with: IP Address / Netmask / Gateway / Primary DNS and other related information. If you don't know the information, please ask your ISP service provider or network management personnel for assistance.

DHCP: in this mode, network information will got automatically from the DHCP server, you need not to manually enter these fields.

PPPoE: select this mode. you must enter the ADSL online account and password.

You can also reference 3.2.1 Network Settings, and set your network quickly.

Select Static IP MODE, click **[NEXT]** can simply configurate the network address and SIP parameters (default as 1 Line) and browse configuration items. Click **[BACK]** return to the last page.

| Static IP Settings              |                                                                       |
|---------------------------------|-----------------------------------------------------------------------|
| IP Address                      | 192.168.1.114                                                         |
| Subnet Mask                     | 255.255.255.0                                                         |
| IP Gateway                      | 192.168.1.1                                                           |
| DNS Domain                      |                                                                       |
| Primary DNS                     | 202.96.134.133                                                        |
| Secondary DNS                   | 202.96.128.68                                                         |
|                                 | Back Next                                                             |
| IP Address                      | Please enter your assigned IP addresses.                              |
| Subnet Mask                     | Please enter your assigned subnet mask.                               |
| IP Gateway                      | Please enter your assigned a default gateway                          |
|                                 | address.                                                              |
| DNS Domain                      | Set the DNS domain suffix. When the user input in the                 |
|                                 | DNS domain name address and cannot be resolved,                       |
|                                 | telephone will add this domain behind the domain                      |
|                                 | name address then go to resolve.                                      |
| Primary DNS                     | Please enter your primary DNS server address.                         |
| Secondary DNS                   | Please enter your alternate DNS server address.                       |
| Quick SIP Settings              | 1 reads since your anomate 2110 center dualess.                       |
| Display Name                    | 4113                                                                  |
| Server Address                  | 192.168.1.2                                                           |
| Server Port                     | 5060                                                                  |
| Authentication User             | 4113                                                                  |
| Authentication                  | ••••                                                                  |
| Password                        |                                                                       |
| SIP User<br>Enable Registration | 4113<br>  <b> </b>                                                    |
| Eliable Registration            |                                                                       |
|                                 | Back Next                                                             |
| Display Nama                    | Configure display name, able to do when colling in the                |
| Display Name                    | Configure display name, able to do when calling in the                |
|                                 | called party (don't name the caller) can show this                    |
|                                 | configuration parameters, and allow input English                     |
| 0                               | letters;                                                              |
| Server Address                  | Configure the SIP registration server address, Support domain address |
| Server Port                     | Configure the SIP registration server signaling port                  |
| Authentication User             | Configure the SIP registration account.                               |
| Authentication                  | Configure the SIP registration account password.                      |
| Password                        |                                                                       |
| SIP User                        | Configure the number registered on IP server.                         |
| Enable Registration             | Configurate to allow/prohibit the registration:                       |
| Liable Registration             | Comigatate to anom/profinal trio registration;                        |

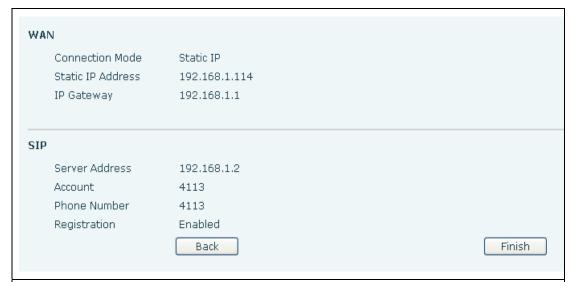

Show your manual configuration details.

Select DHCP MODE, click **[NEXT]** can simple SIP parameter (defaulted as 1 line) And browse configuration items. Click **[BACK]** return to the last page, specific operation same as Static IP MODE.

Select PPPoE MODE, click **[NEXT]** can simply configurate online account and password and SIP parameter (defaulted as 1 line) and browse configuration items. Click **[BACK]** return to the last page, specific operation same as Static IP MODE.

| <u></u>               |                           |                                                             |
|-----------------------|---------------------------|-------------------------------------------------------------|
| PPPoE Settings        |                           |                                                             |
| Service Name          | ANY                       |                                                             |
| User                  | user123                   |                                                             |
| Password              | •••••                     |                                                             |
|                       | Back                      | Next                                                        |
|                       |                           |                                                             |
| Server name           | special requirements, the | PoE service provider has no ne name as the default value is |
|                       | ok.                       |                                                             |
| User                  | Please enter your ADSI    | ₋ account.                                                  |
| Password              | Please enter your ADSI    | _ password.                                                 |
| Note: After the above | operation is completed p  | lease click [Finish] button, The                            |
| phone will auto       | omatically save the curre | ent configuration and reboot,                               |
| •                     | •                         | ne registered account to make                               |
|                       |                           |                                                             |

#### 4.3.1.3. Call Log

Through this page can check all call out record.

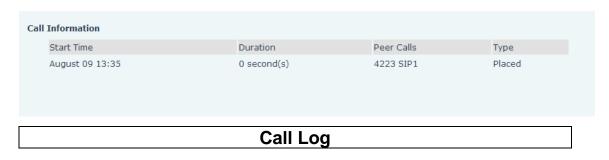

| Field Name   | Description                                                                  |
|--------------|------------------------------------------------------------------------------|
| Start Time   | The call log start time.                                                     |
| Duration     | The call records of talk time.                                               |
| Dialed Calls | This call log is the account of other side and call protocol and using line. |
| Туре         | Placed(answered),Missed (missed),Received (incoming).                        |

#### 4.3.2. Network

## 4.3.2.1. WAN Config

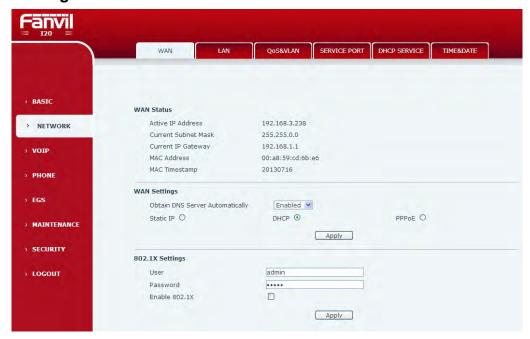

|                       | WAN Config                                 |         |  |  |  |
|-----------------------|--------------------------------------------|---------|--|--|--|
| Field Name            | Description                                |         |  |  |  |
| WAN Status            |                                            |         |  |  |  |
| Active IP Address     | 192.168.1.12                               |         |  |  |  |
| Current Subnet Mas    | k 255.255.255.0                            |         |  |  |  |
| Current IP Gateway    | 192.168.1.1                                |         |  |  |  |
| MAC Address           | 00:02:5f:00:00:21                          |         |  |  |  |
| MAC Timestamp         | 2012-3-1                                   |         |  |  |  |
| Active IP Address     | The phone current IP;                      |         |  |  |  |
| Current Subnet Mask   | Subnet Mask;                               |         |  |  |  |
| Current IP Gateway    | The current default gateway IP;            |         |  |  |  |
| MAC Address           | MAC address;                               |         |  |  |  |
| MAC Timestamp         | Show the time of getting MAC address       |         |  |  |  |
| WAN Settings          |                                            |         |  |  |  |
| Obtain DNS Server Aut | Obtain DNS Server Automatically Disabled 🔻 |         |  |  |  |
| Static IP O           | DHCP ①                                     | PPPoE O |  |  |  |
|                       | Apply                                      |         |  |  |  |

Telephone network on-line mode. Please according to the actual network environment, choose a suitable network mode. This phone provides three ways for network online:

- static: If your ISP services provide you with fixed IP address, then you can choose this item. After choosing, you must fill it into Static table: IP Address / Netmask /Gateway / Primary DNS and other related information. If you don't know these information, can ask assistance from your ISP provider or network management personnel.
- DHCP: in this mode, network information will automatically obtain from DHCP server, you need not to manually enter these fields.
- PPPoE: when select this mode, you must enter the ADSL online account and password.

You can reference 3.2.1 Network Settings, set your network quickly.

| IP Address                                         | 192.168.1.114  |  |  |  |  |
|----------------------------------------------------|----------------|--|--|--|--|
| Subnet Mask                                        | 255.255.255.0  |  |  |  |  |
| IP Gateway                                         | 192.168.1.1    |  |  |  |  |
| DNS Domain                                         |                |  |  |  |  |
| Primary DNS                                        | 202.96.134.133 |  |  |  |  |
| Secondary DNS                                      | 202.96.128.68  |  |  |  |  |
| Only the phone used in Static mode which need set. |                |  |  |  |  |
| Only the phone used in state mode which need set.  |                |  |  |  |  |

| IP Address  | Please enter your assigned IP addresses.                  |
|-------------|-----------------------------------------------------------|
| Subnet Mask | Please enter your assigned subnet mask.                   |
| IP Gateway  | Please enter your assigned a default gateway              |
|             | address.                                                  |
| DNS Domain  | Set the DNS domain suffix. When the user input in the     |
|             | DNS domain name address and could not resolute,           |
|             | after put this domain behind the domain name address then |
|             | the phone will go to resolve.                             |
| Primary DNS | Please enter your DNS service address.                    |
|             |                                                           |

| Service Name | ANY     |  |
|--------------|---------|--|
| User         | user123 |  |
| Password     | •••••   |  |

Please enter your spare DNS service address.

Only when the phone use PPPoE mode need to set.

| Server Name | service name, e.g. PPPoE Service provider has no special requirements, this name can be treated as default value. |
|-------------|----------------------------------------------------------------------------------------------------|
| User        | Please enter your ADSL account.                                                                                   |
| USEI        | Please effici your ADSL account.                                                                                  |
| Password    | Please enter your ADSL code.                                                                                      |
|             |                                                                                                    |

#### Note:

Secondary DNS

- 1) After setting the parameters, need click "apply" to make it effective.
- 2) f changed IP, web page must have no longer responding, at this time should enter the new address in the address bar can be connected to the

#### phone.

3) If system boot and use DHCP to get IP, and DHCP server network address are the same with system LAN network address, then after server get DHCP IP, add 1 to the last of LAN network address, meanwhile modify LAN DHCP Server allocate IP address field; After system reboot, WAN access DHCP log on, and DHCP server provided network address is the same as LAN provided, then WAN will not be able to get IP access networks.

#### 4.3.2.2. Qos Config

I20-T Terminal system support802.1Q/P protocol, support DiffServ configuration. Meanwhile, VLAN function can configurate Voice VLA and Data VLAN use different VLAN I.System configuration Data VLAN, can process the signalling. Audio stream and system and other data stream—with different VLAN ID, which let the applications of VLAN is more flexible. (Below chart is helpful for your understanding the VLAN using advantages.)

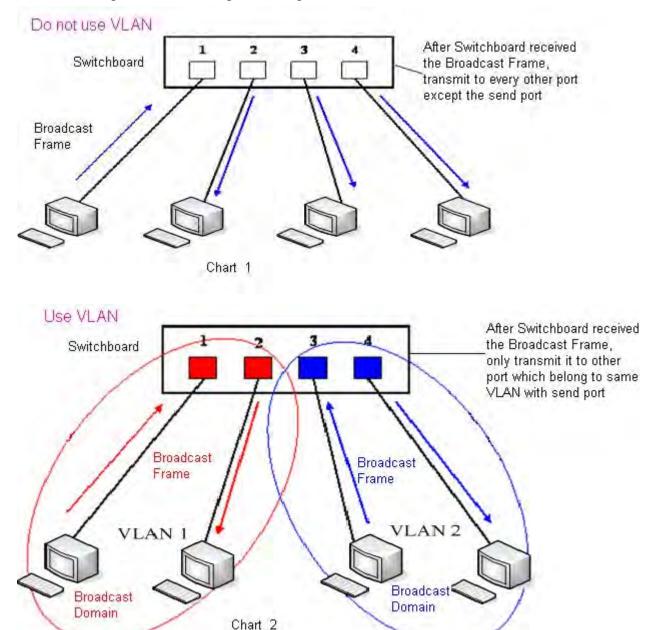

In chart

1, on a two layer switch which not set VLAN, any radio frame is forwarded to all the other ports in addition to receiving port. e.g, PC A (port 1) After sending the broadcast information, will be

forwarded to the port 2, 3, 4.

In chart 2, the switch generate red and blue VLAN; Meanwhile set port 1、2 as red VLAN、port 3、4 are VLAN. Then A (port 1) send out broadcast frame, switches only will forward it to other port belongs to a VLAN—port 2 which also belong to red VLAN, Will not be forwarded to the blue port VLAN. As well, C (port 3) send out broadcast frame, Will only be forwarded to other belong to the blue port VLAN, Will not be forwarded to belong to the red VLAN ports.

In this way, VLAN by limiting the broadcast frame forwarding range to partition the broadcast domain. In the above chart for better illustration, use red, blue two colors to identify different VLAN, in the practice is using "VLAN ID" to distinguish.

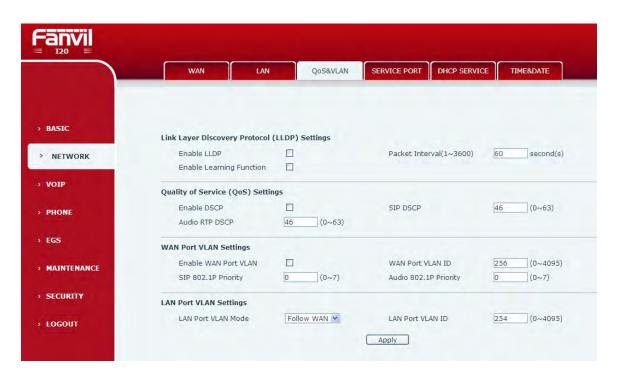

| Field Name     |                                                          |
|----------------|----------------------------------------------------------|
| LLDP Setup     | Description                                              |
| Open LLDP      | Open the phone LLDP Message function                     |
| Open Learning  | Open phone learning LLDP function, After the             |
| Function       | opening, phone will automatically learn QoS in           |
|                | switch , VLAN ID, 802.1p,etc.configuration value.If      |
|                | different, phone will Automatically updated to the value |
|                | in switch, synchronization with switches.                |
| Data sending   | The interval of phone sending data, the unit is          |
| interval       | second.Default it is 60 seconds.                         |
| QOS Setup      |                                                          |
| Open DiffServ  | Configurate whether open DiffServ                        |
| Signal Dscp    | Configurate the value of Signal Dscp                     |
| Voice Dscp     | Configurate the value of Voice Dscp                      |
| WAN VLAN Setup |                                                          |
| Open WAN Port  | Open the VLAN of WAN port                                |
| VLAN           |                                                          |

| WAN Port VLAN ID       | Configurate ID value of VLAN, range is 0-4095          |
|------------------------|--------------------------------------------------------|
| Signal 802.1P Priority | Configurate the value of Signal 802.1P, range is 0-7   |
| Voice 802.1P Priority  | Configurate the value of Voice 802.1P, the range is    |
|                        | 0-7                                                    |
| LAN VLAN Setup         |                                                        |
| LAN Port Vlan          | Open/forbid Port Vlan                                  |
|                        | Same as WAN port ID value                              |
|                        | Close:Disable Port Vlan                                |
|                        | Open: after open it then input different ID value from |
|                        | WAN port                                               |
| LAN Port VLAN ID       | Setup ID value of VLAN, range is 0-4095                |

## 4.3.2.3. Service Port

into force.

Through this page can set Telnet ,HTTP,RTP port.

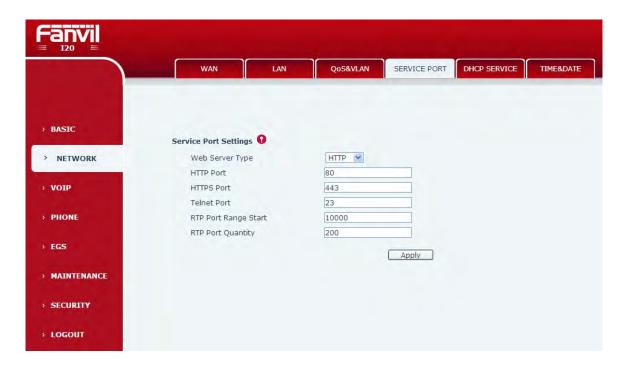

|                            | SERVICE PORT                                                                                                    |  |
|----------------------------|----------------------------------------------------------------------------------------------------|--|
| Field Name                 | Description                                                                                                    |  |
| HTTP Port                  | Configurate web browser port, default 80 port, if want to enhance system security, can modify it to non-80 standard port, save the data after modification, when lo in again please use this way: http://xxx.xxx.xxx.xxx.xxx.xxx.xxx.xxx.xxx.x |  |
| Telnet Port                | Configurate telnet port, default 23port;                                                                                                    |  |
| RTP Port Range Port        | Configurate phone RTP and open the starting port.Allocate this port as dynamic allocation;                                                                                                    |  |
| RTP Port Quantity          | Configure the phone allocation RTP port Max quantity . Default 200 pieces;                                                                                                    |  |
| Notice:                    |                                                                                                    |  |
| 1) After modifying this pa | age need to save and reboot the phone which can make it come                                                                                                    |  |

20

- 2) If change Telnet ,HTTP port number , it's better set bigger port number than 1024, because 1024 port is system reserved port.
- 3) HTTP port number is set as 0, then forbid the HTTP service.

#### 4.3.2.4. TIME&DATE

According to their own position, configuration time zone and SNTP Server to automatically obtain time and daylight saving time function, can also according to their need to manually adjust the time.

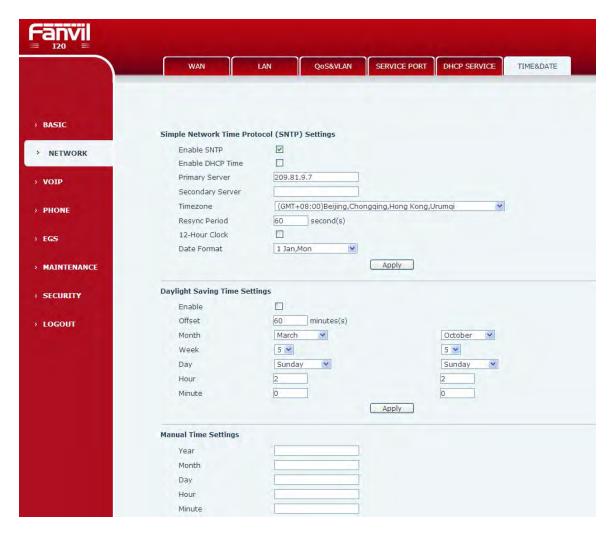

|               | SNTP                                                                                                    |  |
|---------------|----------------------------------------------------------------------------------------------------|--|
| Field Name    | Description                                                                                                    |  |
| SNTP Time set |                                                                                                    |  |
| SNTP          | Configurate whether enable SNTP server                                                                                         |  |
| DHCP Time     | Whether use DHCP dynamic to obtain time, after enabling, phone will synchronization network time automatically in certain time |  |
| Main Server   | Configurate phone obtain current time SNTP main server address.                                                                |  |
| Backup Server | Configurate phone obtain current time SNTP backup Server address.                                                              |  |
| Territory     | Configure the choice for time zone                                                                                             |  |

| Synchronous Query             | inquiry from the server constantly to synchronize  |
|-------------------------------|----------------------------------------------------|
|                               | , default 60 second                                |
| 12 hours system               | System can switch to 12 hours, default is 24 hours |
| Date Format                   | Configure date format                              |
| Date Separator                | Configure date separator                           |
| summer time set               |                                                    |
| Open the Daylight Saving Time | Configure the daylight saving time                 |
| Time Change<br>Length(Minute) | Configure the daylight saving time changing length |
| Month                         | Configure DST the starting month and end month     |
| Week                          | Configure DST the starting week and end week       |
| Date                          | Configure DST the starting date and end date       |
| Hour                          | Configure DST the starting hour and end hour       |
| Minute                        | Configure DST the starting minute and end minute   |
| Manually set the              |                                                    |
| time                          |                                                    |
| 1                             |                                                    |

Manually set the time, need firstly disable SNTP service, in the above chart year, month, date, minute, hour, second every part need filled into and submit then manual set will succeed.

#### 4.3.3. VOIP

## 4.3.3.1. SIP Config

Configure the SIP server here.

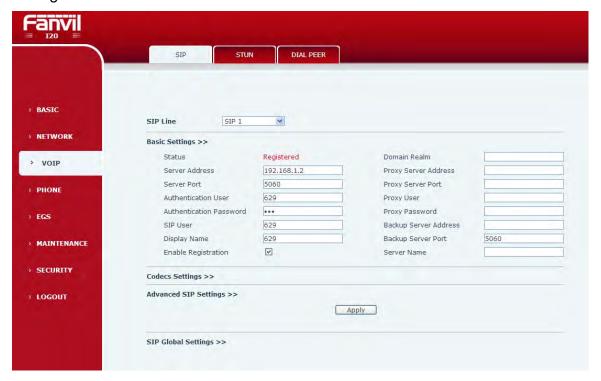

| SIP Config |             |
|------------|-------------|
| Field Name | Description |

|                             | Infiguration of the SIP account. There are two lines to disclock <b>[Load]</b> switch to the line account configuration                                                                                                    |
|-----------------------------|----------------------------------------------------------------------------------------------------|
| Basic setup                 |                                                                                                    |
| registration status         | Phone SIP registration status display; if the register will show the registered successfully. Otherwise is unregistered                                                                                                    |
| server name                 | Name the server                                                                                                    |
| Server Address              | Configure SIP register server address, support domain form address                                                                                                    |
| server port                 | Configure SIP register server signaling port                                                                                                    |
| user name                   | Configure SIP registration account                                                                                                    |
| Password                    | Configure SIP registration account password                                                                                                    |
| Telephone number            | Configure the number registered to the SIP server, if it is empty, then it is not a registered                                                                                                    |
| Display Name                | Configure display names, able to do when calling in the called party (not name the calling party ) can show this configuration parameter, allow input English letters                                                                                                    |
| Proxy server address        | Configure proxy server IP address (generally, SIP service provide users the use proxy server and register the same server configuration to provide services, thus, the proxy server configuration is usually is the same as the registered server configuration, if the service providers give different registered server from the proxy server IP address configuration, need modify their server configuration) |
| proxy Server port           | Configure SIP proxy server signaling port                                                                                                    |
| proxy server account        | Configure proxy server account                                                                                                    |
| proxy server password       | Set the proxy server password                                                                                                    |
| local domain name           | Configure the SIP local domain name. If the server does not require a local domain name to specify the domain name for a SIP terminal, the local domain can be configured with the same address or domain name server. System to simplify the user input, users can not enter the local domain name, the system will automatically get registered address fill in the content of domain realm.                     |
| backup proxy server address | Configure the backup proxy server address, if the master agent server address is unavailable, phone will enable backup proxy server address automatically                                                                                                    |
| backup proxy server port    | Configure the backup proxy server port                                                                                                    |

| Open registration                    | Configure allow/prohibit registration                                                                                                    |
|--------------------------------------|----------------------------------------------------------------------------------------------------|
| Codecs                               |                                                                                                    |
| Disable<br>Codecs/Enable<br>Codecs   | According to the need by navigation on Disable Codecs/Enable Codecs list add or remove coding, and can be used by the priority of the up and down navigation keys to change the coding.                                                                                                    |
| Advance SIP configuration            |                                                                                                    |
| Forward Type                         | Choose call forwarding way. call forwarding (default it's close)  close: close call forwarding function busy: incoming calls when the phone is busy directly forwarded to the specified number  No answer: incoming calls within a specified time has not been answered, then forwarded to the specified number all the time: incoming call will be transferred to the specified number before directly before the forwarding operation, machine indicates the caller id |
| Forward Number                       | configure forward number                                                                                                    |
| Call Forward No<br>Answer Delay Time | If it's call forward no answer, if nobody answer incoming call in Call Forward No Answer Delay Time then the calling will be forwarded to specified number                                                                                                    |
| Transfer timeout                     | For the phone supports the transfer of certain special features server, set interval time between sending "bye" and hanging up after the phone transfers a call.                                                                                                    |
| Enable the hot line number           | Configure to enable the hotline number                                                                                                    |
| Hot line number                      | Specify Hot Line Number, the phone dial the hot line number automatically at hands-free mode or handset mode after warm line time.                                                                                                    |
| Hot line delay time                  | Configure hot line delay time                                                                                                    |
| Open signal encryption               | Configure whether to support signaling encryption                                                                                                    |
| Signal encryption key                | Input signal encryption key                                                                                                    |
| Open voice encryption                | Configure whether to support voice encryption                                                                                                    |
| Voice encryption key                 | input speech encryption key                                                                                                    |
| Open the automatic reply             | Configure automatic reply                                                                                                    |

| Open dialogue timer  Dialogue timeout  Open MWI subscription | unanswered, phone will answer it automatically Configure whether to support rfc4028,refresh the SIP sessions Configure dialogue timeout Subscribe information after a successful registration,can subscribe others' status or voice mails, and so on. Configure MWI number, realize sip voice message                                                                                                    |
|--------------------------------------------------------------|----------------------------------------------------------------------------------------------------|
| Open dialogue timer  Dialogue timeout  Open MWI subscription | SIP sessions  Configure dialogue timeout  Subscribe information after a successful registration,can subscribe others' status or voice mails, and so on.                                                                                                    |
| Open MWI subscription                                        | Subscribe information after a successful registration,can subscribe others' status or voice mails, and so on.                                                                                                    |
| Open MWI r                                                   | registration,can subscribe others' status or voice mails, and so on.                                                                                                    |
| r                                                            | Configure MWI number, realize sip voice message                                                                                                    |
| Voicemail Number                                             | inform and listen to voice message. When there is a new voice message, voicemail will flashing lights, pick up and press MWI key will automatic call to voicemail, and listen to the voice mail, If no new message, voicemail light is out                                                                                                    |
| Subscribe the packet retransmission timeout                  | Configure subscription time interval                                                                                                    |
| I Weeling I voe                                              | Specify the Conference Type, if you select the local, you needn't input the conference number.                                                                                                    |
|                                                              | Configure meeting room number, please contact your service provider to the meeting room number                                                                                                    |
| Registration Expire                                          | Set expire time of SIP server register, default is 60 seconds. If the register time of the server requested is longer or shorter than the expired time set, the phone will change automatically the time into the time recommended by the server, and register again.                                                                                                    |
| Enable Service Code (                                        | Configure whether enable service code                                                                                                    |
| DND On Code                                                  | Set the DND On Code, When you press the DND hot key, the phone will send a message to the server, and the server will turn on the DND function. Then any calls to the extension will be rejected by the server automatically. And the incoming call record will not be displayed in the Call History.                                                                                                    |
| DND Off Code                                                 | Set the DND Off Code, When you press the DND hot key, the phone will send a message to the server, and the server will turn off the DND function                                                                                                    |
| Always CFwd On to Code                                       | Set the Always CFwd On Code, when you choose to enable the always forward function on your phone, it will send message to the server, and the server will turn on the function immediately. When there are calls to the extension, the server will always forward it to the set number automatically. And the IP phone will not show the record in the call history anymore. Set the Always CFwd Off Code, when you choose to |

| Code                           | disable the always forward function on your phone,                                                     |  |
|--------------------------------|----------------------------------------------------------------------------------------------------|--|
|                                | it will send message to the server, and the server                                                     |  |
|                                | will                                                                                                   |  |
|                                | turn off the function immediately.                                                                     |  |
|                                | Set the Busy CFwd On Code, when you choose to                                                          |  |
|                                | enable the busy forward function v on your phone, it                                                   |  |
|                                | will send message to the server, and the server will                                                   |  |
| Duran Official On On de        | turn on the function immediately. When there are                                                       |  |
| Busy CFwd On Code              | calls to the extension, the server will forward it to                                                  |  |
|                                | the set number automatically based the forward                                                         |  |
|                                | type. And the IP phone will not show the record in                                                     |  |
|                                | the call history anymore.                                                                              |  |
|                                | Set the Busy CFwd Off Code, when you choose to                                                         |  |
| Busy CFwd Off Code             | disable the busy forward function on your phone, it                                                    |  |
| Busy Crwa On Code              | will send message to the server, and the server will                                                   |  |
|                                | turn off the function immediately.                                                                     |  |
|                                | Set the No Answer CFwd On Code, when you                                                               |  |
|                                | choose to enable the on answer forward function on                                                     |  |
|                                | your phone, it will send message to the server, and                                                    |  |
| No Answer CFwd On              | the server will turn on the function immediately.                                                      |  |
| Code                           | When there are calls to the extension, the server will                                                 |  |
|                                | forward it to the set number automatically based the                                                   |  |
|                                | forward type. And the IP phone will not show the                                                       |  |
|                                | record in the call history anymore.                                                                    |  |
|                                | Set the No Answer CFwd Off Code, when you                                                              |  |
| No Answer CFwd Off             | choose to disable the busy forward function on your                                                    |  |
| Code                           | phone, it will send message to the server, and the                                                     |  |
|                                | server will turn off the function immediately.                                                         |  |
|                                | Set the Anonymous On Code, When you choose to                                                          |  |
|                                | enable the anonymous call function on your IP                                                          |  |
| Anonymous On Code              | phone, it will send information to the server, and the                                                 |  |
|                                | server will enable the anonymous call function for                                                     |  |
|                                | your IP phone automatically.                                                                           |  |
|                                | Set the Anonymous Off Code, When you choose to                                                         |  |
| 0"0 1                          | disable the anonymous call function on your IP                                                         |  |
| Anonymous Off Code             | phone, it will send information to the server, and the                                                 |  |
|                                | server will disable the anonymous call function for                                                    |  |
|                                | your IP phone automatically.                                                                           |  |
| Server Detection<br>Type       | Configure server detection type, if it's option, phone                                                 |  |
|                                | will send option SIP message to server every                                                           |  |
|                                | configured time, server respond 2000K to maintain                                                      |  |
|                                | server detection. If it's UDP,phone will send option                                                   |  |
|                                | UDP message to server every configured time                                                            |  |
| Conver detection times         | Configure Server detection time interval, if phone enable SIP server detection function, phone will to |  |
| Server detection time interval | ·                                                                                                    |  |
| IIILEIVAI                      | test whether a server response every configured time                                                   |  |
|                                | unc                                                                                                    |  |

| User Agent                      | User Agent Terminal                                     |  |
|---------------------------------|---------------------------------------------------------|--|
| DTMF Tupo                       | Set DTMF sending mode, there are three:                 |  |
|                                 | DTMF_RELAY                                              |  |
|                                 | DTMF_RFC2833                                            |  |
| DTMF Type                       | DTMF_SIP_INFO                                           |  |
|                                 | Different VoIP Service providers may provide            |  |
|                                 | different modes.                                        |  |
| Local Port                      | Set sip port of each line.                              |  |
| Ring Type                       | Set ring type of each line.                             |  |
| Enable Vie reart                | Enable/Disable system to support RFC3581. Via           |  |
| Enable Via rport                | rport is special way to realize SIP NAT.                |  |
| Final DDAOK                     | Enable or disable SIP PRACK function, suggest use       |  |
| Enable PRACK                    | the default config.                                     |  |
|                                 | Set more parameters in contact field; connection        |  |
| Enable Long Contact             | with SEM server.                                        |  |
| Convert URI                     | Convert # to %23 when send the URI.                     |  |
| Dial Without                    |                                                         |  |
| Registered                      | Set call out by proxy without registration;             |  |
| Ban Anonymous Call              | Set to ban Anonymous Call;                              |  |
| Enable DNS SRV                  | Support RFC2782;                                        |  |
|                                 | Select the special type of server which is encrypted,   |  |
| Server Type                     | or has some unique requirements or call flows.          |  |
|                                 | Select SIP protocol version to adapt for the SIP        |  |
|                                 | server which uses the same version as you select.       |  |
| RFC Protocol Edition            | For example, if the server is CISCO5300, you need       |  |
|                                 | to change to RFC2543; else phone may not cancel         |  |
|                                 | call normally. System uses RFC3261 as default.          |  |
| Transport Protocol              | Set transport protocols, TCP or UDP                     |  |
| Anonymous call                  | Set Anonymous call out safely; Support                  |  |
| Specification version           | RFC3323and RFC3325;                                     |  |
| '                               | Enable/Disable Keep Authentication System will          |  |
|                                 | take the last authentication field which is passed the  |  |
| Keep Authentication             | authentication by server to the request packet. It will |  |
| '                               | decrease the server's repeat authorization work, if it  |  |
|                                 | is enable.                                              |  |
|                                 | Configure Click-to-Call; (Need the actual software      |  |
| Enable Click-to-Call            | application support)                                    |  |
| Only respond to a               |                                                         |  |
| Only respond to a               | When it is called, only respond to one supported Codec  |  |
| speech codec  Auto TCP transfer |                                                         |  |
|                                 | Set to use automatically TCP protocol to guarantee      |  |
|                                 | usability of transport as message is above 1300 byte    |  |
| Configure                       | Compatible with special server (Support the special     |  |
| Compatible with                 | SIP server-when phone receives                          |  |
| special server                  | the packets sent from server, phone will use the        |  |
| Enable CDIIII                   | source IP address, not the address in via field.)       |  |
| Enable GRUU                     | Set to support GRUU                                     |  |

| Enable Display name<br>Quote                                                                                                    | Set to make quotation mark to display name as the phone sends out signal, in order to be compatible with server.                                                                                                    |  |
|----------------------------------------------------------------------------------------------------|----------------------------------------------------------------------------------------------------|--|
| Enable user=phone                                                                                                    | Enable user=phone by selecting it, it is contained in the invite sip message, in order to be compatible with server.                                                                                                    |  |
| Enable Missed Call<br>Log                                                                                                    | Enable the missed call log by it, the phone will save<br>the missed call log into the call history record and<br>display the missed calls on the idle screen, or won't<br>save the missed call log into the call history record<br>and display the missed calls on the idle screen. |  |
| Enable BLF List                                                                                                    | Configure BLF List, BLF List can monitor the state of multiple accounts.                                                                                                    |  |
| BLF List number                                                                                                    | Configure BLF List number                                                                                                    |  |
| SIP Global Settings                                                                                                    |                                                                                                    |  |
| Strict matching<br>Branch field                                                                                                    | Enable the Strict Branch, the value of the branch must be in the beginning of z9hG4k in via field of the invite sip message received, or the phone won't response to the invite sip message.  Notice: the deployment will become effective in all sip lines.                        |  |
| Enable Group by selecting it, then the phone en the sip group backup function.  Notice: the deployment will become effective in sip lines.                                                                                             |                                                                                                    |  |
| Registration Failure Retry Time Specify the registration failure retry time, if the phone register failed, the phone will register agafter registration failure retry time. Notice: the deployment will become effective in sip lines. |                                                                                                    |  |

## 4.3.3.2. Stun Config

In this web page, you can config SIP STUN.

STUN: By STUN server, the phone in private network could know the type of NAT and the NAT mapping IP and port of SIP. The phone might register itself to SIP server with global IP and port to realize the device both calling and being called in private

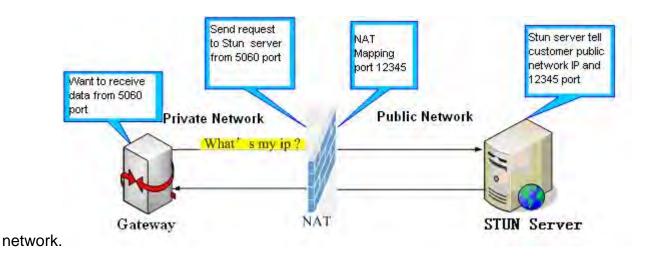

#### 4.3.5. FUNCTION KEY

#### **4.3.5.1. Function key**

1-4 programmable key in phone software(depend on hardware), you can configurate different feature on each key. You can ref to below indications for each feature, default is NA, means without any feature settings.

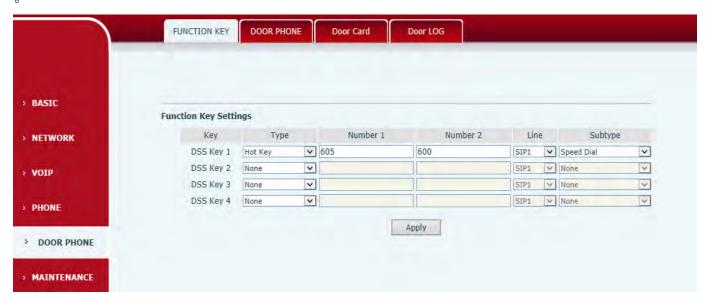

#### 1) Type=Hot key

Number 1/2 is the fixed phone number, when press the DSS key, the phone call the fixed phone number. this phone number can also be set as IP address.

#### 2) Type=Key Event

You can set type as key event, there're many options in the subtype for your selection.

- None
- Dial
- Release
- OK

#### 3) Number Setting

Number1 and number2 is 2 different calling number, when the Dial Mode is <Main-Secondary>,

Number1 is the Main number and Number2is the secondary number; When the Dial Mode is<Day/Night>,Number1 is the daytime period and Number2 is the night time period

#### **EGS**

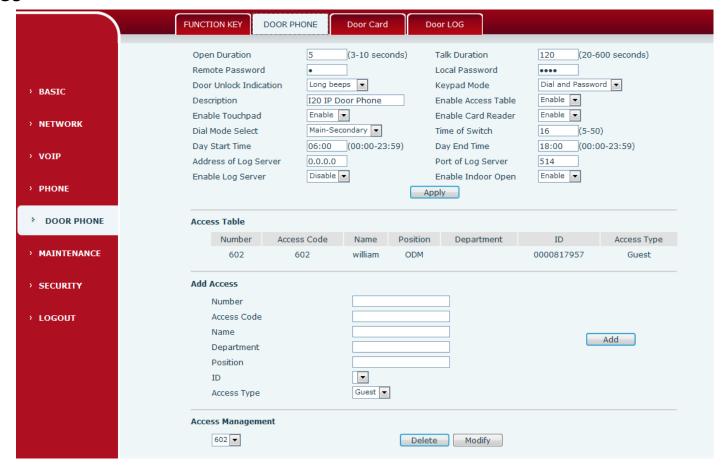

EGS, to config the door phone and maintenance the visitor data

| Voice Access Configuration |                                                         |                      |
|----------------------------|---------------------------------------------------------|----------------------|
| Setting Item               | Function                                                | Initial Value        |
| Open Time                  | Time for open the door, if time is up, the              | 5s                   |
|                            | door will be closed automatically.                      |                      |
| Holding Time               | After time is up, the call will be ended automatically. | 120s                 |
| Remote Openig              | Remote opening password.                                | *                    |
| Time                       | Tremote opening password.                               |                      |
| Local PIN                  | Local password for the keypad                           | 6789                 |
| Tone settings              | Mute/Short beeps/Long beeps                             | Bell ringing         |
| Keypad mod                 | Password only(Prohibit call)/Password-Dial              | Dialing and password |
| (i20T Valid)               | 1 assword offiy(i forfibit call)/1 assword blai         | input                |
| Description                | Displayed on iDoorPhoneNetworkScanner                   | i20 IP door phone    |
| Description                | software                                                |                      |
| Remote                     | Enabling access phone: when remote                      | Enable               |
| phonebook                  | phone calls, input access code first then               |                      |
| settings                   | input password to open the door.                        |                      |
| Settings                   | Disabling access phonebook: when remote                 |                      |

|                          | phone calls, input password only.                                                                                                    |                                                                                                |
|--------------------------|----------------------------------------------------------------------------------------------------|------------------------------------------------------------------------------------------------|
| Eanble<br>Touchpad       | Provide keyboard function                                                                                                    | open                                                                                           |
| Enable Card<br>Reader    | Provide card reader function                                                                                                    | open                                                                                           |
| Dial Mode Select         | <primary secondary="">mode<br/>corresponds to the first number in<br/>one-button Call function, <day night="">mode<br/>corresponds to the second number in<br/>one-button Call function</day></primary> | Primary /secondary                                                                             |
| Time of Switch           | The period between one-button Call function to call the first and second number                                                                                                    | 16s                                                                                            |
| Day Start Time           | When select <day night="">mode, the time to start Day time</day>                                                                                                    | 06:00                                                                                          |
| Day End Time             | When select <day night="">mode, the time to end up Day time</day>                                                                                                    | 18:00                                                                                          |
| Address of Log<br>Server | Log server address (IP)                                                                                                    |                                                                                                |
| Port of Log<br>Server    | Log server port (0-65535, default:514)                                                                                                    |                                                                                                |
| Enable Log<br>Server     | Enable or Disable the log server                                                                                                    | Disable                                                                                        |
| Enable Indoor<br>Open    | Use to disable or enable the indoor open function                                                                                                    | Disable                                                                                        |
| Remote Phonebo           | ook                                                                                                    |                                                                                                |
| Number                   | Remote phone number                                                                                                    |                                                                                                |
| Authentication code      | Access code for visitor. When remote phone calls, if the number is in access list, you can input access code to open the door.                                                                          | When IP phone calls, it needs to input authentication code to control voice access controller. |
| Type of Host             | When owner calls, controller answer automatically, when visitor calls, controller mute.                                                                                                    |                                                                                                |
| Name                     | Card holder's name                                                                                                    |                                                                                                |
| Position                 | Card holder's position                                                                                                    |                                                                                                |
| Department               | Card holder's department                                                                                                    |                                                                                                |
| Card number              | RFID's number                                                                                                    |                                                                                                |
|                          |                                                                                                    |                                                                                                |

To add new visitor, add the visitor number in <Number> and <Access Code>;Visitor's Name, Position and Department is optional; And then Select the ID (Card number) and Access Type (Visitor or Owner).Press<Add> key to add new visitor. The visitor can call the door phone and input the access code to open the door or use ID card to open the door. Maximum 100 visitors

To modify visitor data, click <Delete> or <Modify> key to delete/modify the visitor data, all data can be modified except calling number

After you set the log server, i20T will send log data to the log server.

#### Data format:

8MAR 20 11:17:38 5,0003476426, IC Card, I20 IP Door Phone [Note]:

- "<8>":log level
- "MAR 20 11:17:38" : happen time
- "5,0003476426, IC Card, I20 IP Door Phone": logs have include door open time, Card number/phone number, open door type, device.

## 4.3.5.2. Door Card Setting

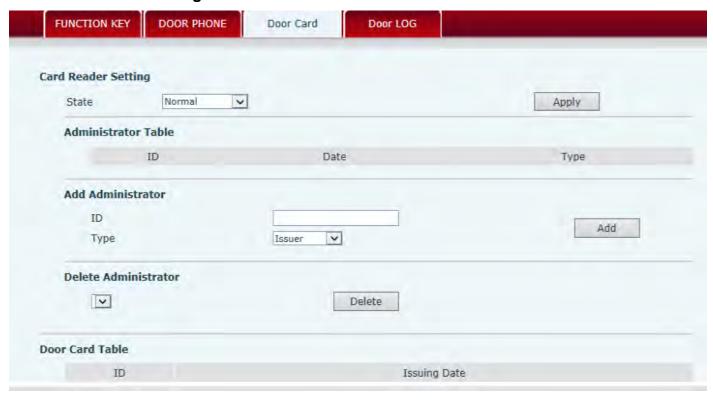

Door Card Setting,to config the ID card and admin the card issue and delete

| Door Card Setting   |                                                         |  |
|---------------------|---------------------------------------------------------|--|
| Code                | Explanation                                             |  |
| State               | ID Card Status Setting:                                 |  |
|                     | Normal Status, Wave card to open the door               |  |
|                     | Card Issuing Status, Update the ID card data to         |  |
|                     | phone database                                          |  |
|                     | Card Revoking Status, Delete the ID card data           |  |
|                     | from the database                                       |  |
| Administrator Table | Administrator data table, display the                   |  |
|                     | administrator ID, Date and Type                         |  |
|                     | Add Administrator, Admin Card Number, Type,             |  |
| Add Administrator   | Card Issuer and Revocation. When the ID Card            |  |
|                     | status is in <normal>,wave admin card to enter</normal> |  |

|                      | card issuing mode, and then wave the additional cards into the database, when the procedure completed, wave admin card again to enter Normal status.(Delete card procedure is same),Maximum 10 Admin Card and 100 visitor |
|----------------------|----------------------------------------------------------------------------------------------------|
|                      | card                                                                                                    |
| Delete Administrator | To delete Admin Card, select the card number and click <delete></delete>                                                                                                    |
| Door Card Table      | ID card database, display the card number and Issuing Date                                                                                                    |

#### 4.3.5.3. Call Log

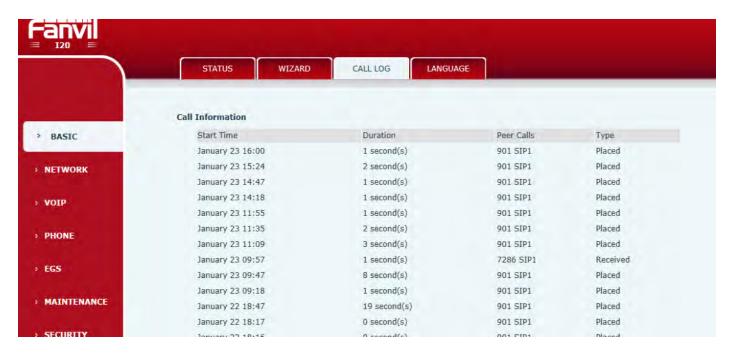

Display call history, Maximum 2000 call history, the earlist excessed call history will be deleted automatically. Right-Click to export Call Log in CSV format

| Call Log   |                                             |  |
|------------|---------------------------------------------|--|
| Code       | Explanation                                 |  |
| Start Time | Time for door openning                      |  |
| Duration   | Door Opening Duration time                  |  |
| Peer Calls | Caller ID(Remote Opening),Card ID number(IC |  |
|            | card),N/A(local)                            |  |
| Туре       | Door opening type: Local, Remote, IC card   |  |

# 5. Appendix

## 5.1.1. Specifications:

| 1.Specifications                 | rotocol                             | SIP 2.0(RFC-3261)                                                               |  |
|----------------------------------|-------------------------------------|---------------------------------------------------------------------------------|--|
|                                  | Chipset                             | Broadcom 1190                                                                   |  |
|                                  | Key Material                        | Stainless Steel                                                                 |  |
| Key                              | Direct-button                       | 1                                                                               |  |
|                                  | Digital Keyboard                    | support                                                                         |  |
|                                  | Microphone                          | 1                                                                               |  |
|                                  | Amplifier                           | 0.5W/8Ω                                                                         |  |
| Voice                            | Speaker                             | 0.5W/8Ω                                                                         |  |
|                                  | Voice Control                       | Adjustable                                                                      |  |
|                                  | FDSP                                | Support(AEC)                                                                    |  |
| Vaina Flanc                      | Protocol                            | RTP                                                                             |  |
| Voice Flow                       | CODEC                               | G.711, G.729                                                                    |  |
|                                  | Power Supply                        | 12V+-15%/1A DC or PoE                                                           |  |
| PORT                             | РоЕ                                 | PoE 802.3af (Class 0 - 12.95W)<br>48V/380mA                                     |  |
|                                  | LAN                                 | 10/100BASE-TX s Auto-MDIX,<br>RJ-45 (Keep press key in 7 seconds<br>to play IP) |  |
|                                  | Recommended Cable                   | HSYV or better                                                                  |  |
|                                  | Passive Switch                      | Always on and Always close highest at 30V/1A AC/DC                              |  |
|                                  | Active Switched Output              | 12V/500mA DC                                                                    |  |
|                                  | RS232                               | Support                                                                         |  |
|                                  | EM-40XX (125Khz)                    | Support                                                                         |  |
| RFID/IC Card<br>Reader(Optional) | HID Card(125kHz,<br>26bit)          | Not support                                                                     |  |
|                                  | M1 Card (13.56MHz)                  | Not support                                                                     |  |
|                                  | Shell Material                      | Aluminum Cover、Plastic back case                                                |  |
|                                  | Operating Temperature               | -20°C to 70°C                                                                   |  |
| Structure                        | Working Condition Relative Humidity | 10% - 95%                                                                       |  |
|                                  | Storage Temperature                 | -40°C to 70°C                                                                   |  |
|                                  | Installation                        | Embedded installation (pre-burying)                                             |  |
|                                  | Size                                | Overall Dimension: 174.5×96×44m pre-burying Mounting Dimension: 148×80×36mm     |  |
|                                  | Protection Level(Water              | IP54                                                                            |  |
|                                  | proof/Damp proof)                   |                                                                                 |  |

#### 5.1.2. Basic Feature

- Support G.711,G.729 codec.
- Support SIP 2.0(RFC3261) and related RFC.
- Unlock function (swipe or communication)
- Water Proof and Dust Proof;

- Visitor message;
- Calling indoor extension for two-way conversation;
- Software upgrading on line;
- WEB remote management of Terminal malfunction or status;

•

#### **5.1.3.** Schematic Diagram

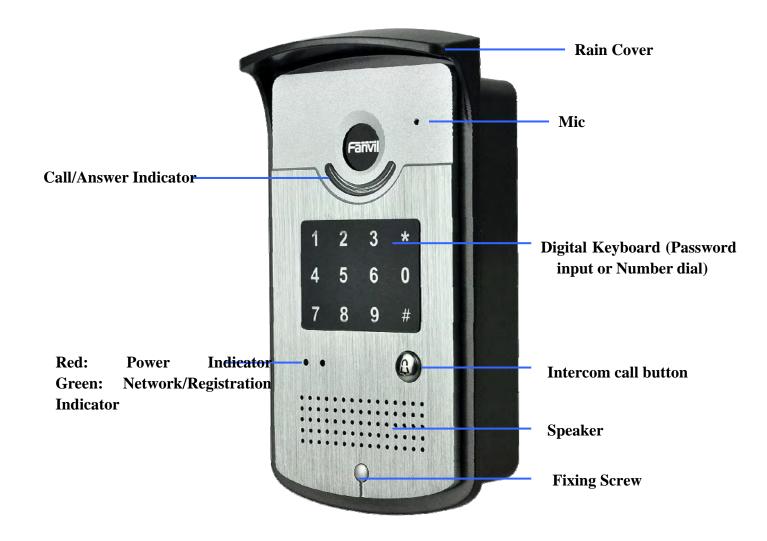

# 5.2. Owner Remote Opens the Voice Access Controller by VOIP Phone

- 1) Owner calls the Voice Access Controller by VOIP Terminal.
- 2) the Voice Access Controller answers the call automatically.
- 3) Owner enter Authentication code by VOIP Terminal's keypad to open the door.

# 5.3 Card Management

## 5.3.1 Issue Card Management

(1) Issue <issue administration card> Input available card number to ID input field, choose Issuer, then press Add to add Issue Administration Card.

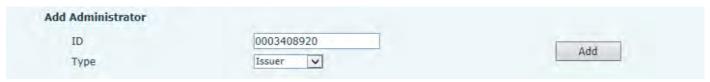

(2) Issue < Delete administration card>

Input available card number to ID input field, choose "Revocation", then press Add to add Delete Administration Card.

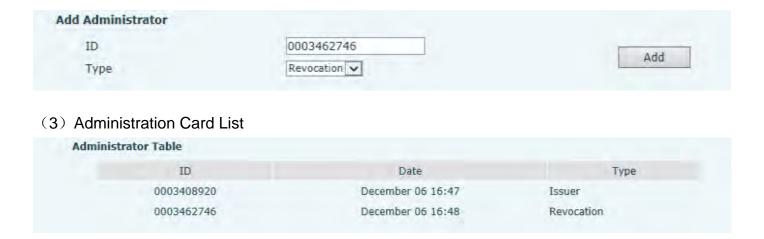

#### 5.3.2 Issue User Card

#### **Issue User Card (method 1):**

1) Choose "Card Issuing" in "Door Card".

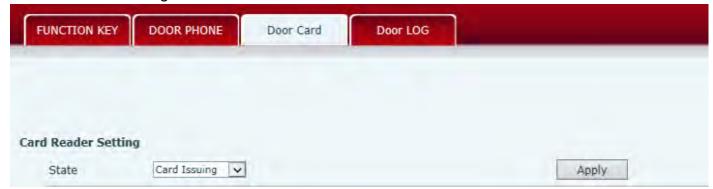

2) Press "Apply" to submit new User Card.

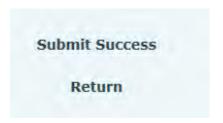

- 3) Put IC card on the Reader Sensing Area, and make sure the reader responded.
- 4) Choose "Normal" in the Card Reader Setting.

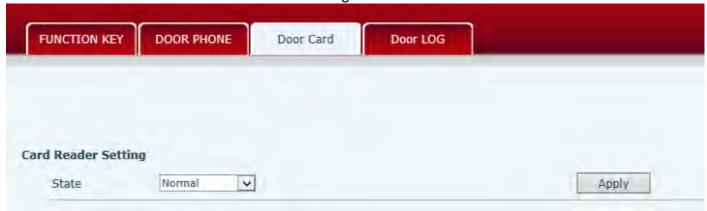

- 5) Press "Apply".
- 6) You can check the issuing records in "Door Card Table"

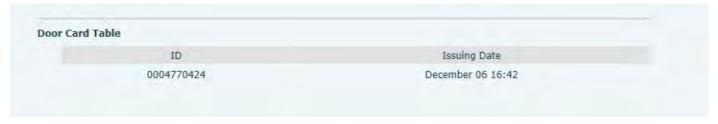

#### Issue the User Card (Method 2):

- 1) Put Issue Administration Card on the Reader Sensing Area, the controller is on the state of issuing.
- 2) Put IC card on the Reader Sensing Area, and make sure the reader responded.
- 3) Put Issue Administration Card on the Reader Sensing Area again to sign out issuing, then the reader is back to the normal state

## **5.3.3** Delete the user card (Method 1):

1) Choose "Card Issuing" in "Door Card".

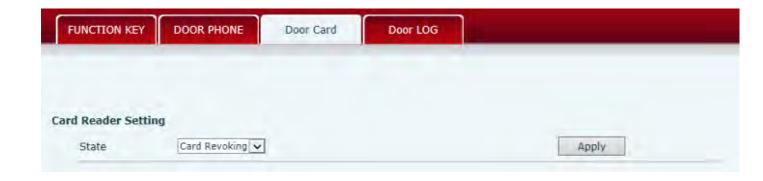

2) Press "Apply" to enter the state of deleting card,

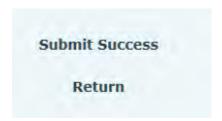

- 3) Put IC card on the Reader Sensing Area, and make sure the reader responded.
- 4) Choose "Normal" in the "Card Reader Setting".

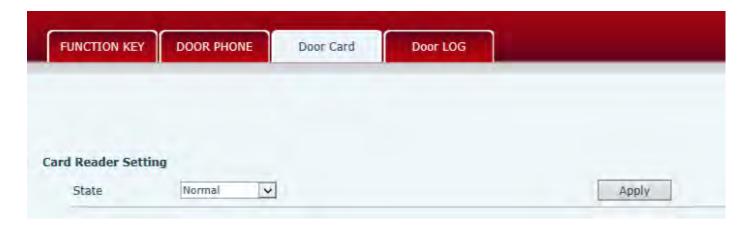

5) Press "Apply".

Delete the user card (Method 2):

- 1) Put Issue Administration Card on the Reader Sensing Area, the controller is on the state of deleting.
- 2) Put IC card on the Reader Sensing Area, and make sure the reader responded.
- 3) Put Issue Administration Card on the Reader Sensing Area again to sign out deleting, then the reader is back to the normal state.

#### 5.3.4 Add Remote Visit Data

(1) Add new number

After finish filling accounts, choose the number for the user, press "Add".

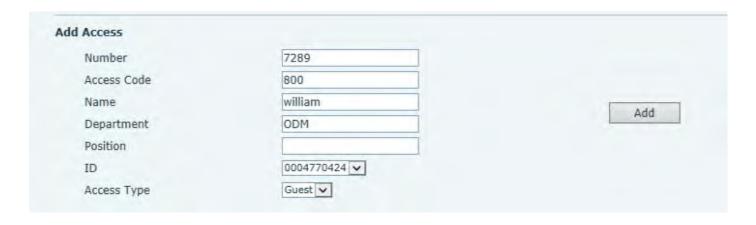

## (2) Remote Visit Table

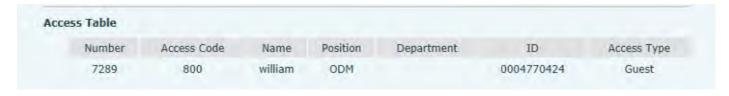